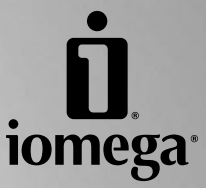

# **EMC® Retrospect® Express**

**Data Backup and System Restore**

**Sauvegarde des données et restauration système**

**Datensicherung und Systemwiederherstellung**

**Backup dei dati e ripristino del sistema**

**Copia de seguridad de datos y restauración del sistema**

## **Contents • Matières • Inhalt • Sommario • Contenido**

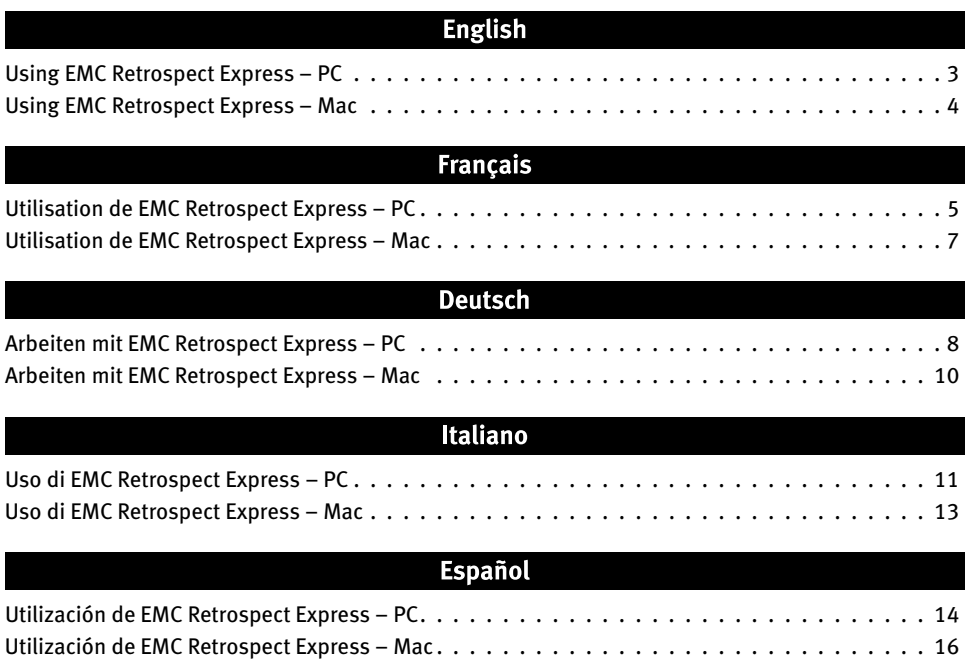

## English

## **Data Backup and System Restore**

**STOP!** Keep these instructions and all included CDs in case of an emergency.

#### **Using EMC Retrospect Express**

EMC Retrospect Express is a full-featured backup program. For more information on using Retrospect Express, read the Retrospect manual or visit the EMC support website.

#### **PC**

#### **Backing Up your Computer**

These steps will walk you through configuring a full-system backup in Wizard Mode only. For information on using Advanced Mode, please see the Retrospect help system.

- 1. Install Retrospect 7.5 from the Solutions CD that came with your Iomega<sup>®</sup> drive.
- 2. Launch **Retrospect 7.5** from the EMC Retrospect program group in the Start menu.
- 3. The Retrospect serial number is pre-entered. Click **Next** to continue.
- 4. Personalize your copy of Retrospect, then click **Next**.
- 5. Register your copy of Retrospect, then click **Next**.
- 6. Click **Next**.
- 7. Check the option for **Perform a backup**, then click **Next**.
- 8. Click **Next**.
- 9. Select the option for **My Computer** as your backup type, then click **Next**.
- 10. Select the types of files you wish to back up, then click **Next**.

**NOTE:** This is a full-system backup, deselecting a file type may compromise your backup.

- 11. Select your Iomega drive, then click **Next**.
- 12. Select the option for **Later (on a schedule)**, then click **Next**.
- 13. Choose an appropriate day(s) and time for your backup. Set a time when the computer will not be in use, for example, Friday after business hours.
- 14. Select the option for **One Backup Set**. Click **Next**.
- 15. Name your backup set, then click **Next**.
- 16. Configure the desired data compression settings, then click **Next**.
- 17. Configure desired security settings, then click **Next**.
- 18. Configure disk spanning, then click **Next**.
- 19. Name your backup script, then click **Next**.
- 20. Review the backup summary, then click **Finish** to schedule your backup.

 **NOTE:** For best results, Iomega recommends that you always verify that your backup sets and scripts are correctly configured.

 21. If you will be using this backup for disaster recovery, you will need to create a Retrospect Disaster Recovery boot CD. See "Creating a Boot Disc" below for more information.

#### **Verifying your Backup**

For best results, Iomega recommends that you always verify that your backup sets and scripts are correctly configured. Always check the summary of your backup after it has been created. Backup Set summaries can be viewed by clicking **ConfigurelBackup Sets**. Script summaries can be viewed by clicking **AutomatelManage Scripts**.

Iomega also recommends that you perform a test restore of your data backup to validate your backup set. For information on performing a restore, please see the Retrospect help system.

#### **Creating a Boot Disc**

These steps require your original Windows Installation disc and product key.

- 1. Create a backup of your C drive as described above.
- 2. Disable Retrospect control of your optical drive. This will cause your optical drive to use the system drivers rather

than the specialized drivers that Retrospect uses to backup to optical devices. This will not affect the normal operation of your drive, but will need to be re-enabled if you use your optical drive as backup.

- a. Click the **Devices & Media** button on the Retrospect tool bar.
- b. Click the **Environment** tab.
- c. Right click on your optical drive and select **Ignore ID**.
- d. Exit Retrospect.
- e. Restart Retrospect.
- 3. Click on the **Disaster Recovery** button on the Backup Overview window.
- 4. Follow the onscreen instructions to create a boot disk .iso image file.
- 5. Exit Retrospect.
- 6. Create a CD from the .iso file using your CD creation software. Store the boot disk in a safe place with these instructions.

#### **Restoring your System**

1. Boot your computer from the CD you created in the steps above.

 **NOTE:** You may need to change the BIOS settings of your computer to boot from the CD. See the manual that came with your computer for more information.

- 2. In the Windows installation wizard select the partition to which you would like to restore, then hit Enter.
- 3. Once the Windows installation has completed, the computer will reboot from the hard drive.
- 4. When Retrospect launches automatically, cancel out of the Disaster Recovery window and exit Retrospect. At this point the computer will reboot.
- 5. After the reboot, the Windows install screen will display. Allow Windows to finish its install and reboot the computer.
- 6. After the reboot, a Retrospect Disaster Recovery dialog will display. Click **OK** to reboot the computer.
- 7. Retrospect will launch automatically once the computer has rebooted.
- 8. Follow the onscreen instructions to begin the restore process. This process will take several minutes. See the Retrospect help system for more information.
- 9. When the restoration is complete, click **Finish**.
- 10. Reboot the computer.

 **NOTE:** Your computer should boot into the restored version of Windows. If your computer boots into the Retrospect Disaster Recovery temporary Windows install, reboot the computer and make sure the option for **Continue Retrospect Disaster Recovery** is not selected.

 11. Allow the Retrospect Helper Service to update your computer. Your computer may be rebooted at the end of this process. It is not uncommon for your computer to perform this step more than once.

#### **Mac**

#### **Backing Up your Computer**

**NOTE:** These steps will make a duplicate copy of your hard drive on your Iomega drive. You can use this duplicate to boot your computer from a FireWire drive. Some computers may also be able to boot from a USB drive. Please visit **www.apple.com** for information on booting your computer from external devices.

**NOTE:** Before beginning this procedure, deselect **Ignore ownership on this volume** in the Finder's Get Info box for your Iomega drive. If you would like your Iomega drive to be bootable, format the the drive using Apple's Disk Utility (HFS+).

- 1. Install Retrospect 6.1 from the Solutions CD that came with your Iomega drive.
- 2. Launch Retrospect Express.
- 3. Under the Immediate tab, select **Duplicate**.

**NOTE:** Duplicate makes an exact copy of the selected folder without compression.

4. Select the volume or folder you would like to backup, then click **OK**.

 **NOTE:** To select a folder rather than a volume, you will need to click the **Subvolume...** button and define the folders you would like to copy.

- 5. Select your Iomega drive as the destination, then click **OK**.
- 6. Click on the **Duplicate** button.

#### **Verifying your Backup**

For best results, Iomega recommends that you always verify that your backup sets and scripts are correctly configured. Always check the summary of your backup after it has been created. Backup Set summaries can be viewed by clicking **ConfigurelBackup Sets**. Script summaries can be viewed by clicking **AutomatelManage Scripts**.

Iomega also recommends that you perform a test restore of your data backup to validate your backup set. For information on performing a restore, please see the Retrospect help system.

#### **Creating a Boot Disc**

If you are using Retrospect to create a backup using a method other than the one outlined above or cannot boot from your Iomega drive, you can download a bootable Retrospect CD image from **www.iomega.com/retrospect/**. Use Disk Utility to create a CD from the image.

#### **Restoring your System**

- 1. Boot your computer from your Iomega drive (if you used the duplicate method detailed above). If you cannot boot from your Iomega drive, you can download a bootable Retrospect CD image from **www.iomega.com/retrospect/**. Use Disk Utility to create a CD from the image.
- 2. Launch Retrospect Express.
- 3. Follow the backup steps above, but duplicate from your Iomega drive to the hard drive. For more information, please see the Retrospect help system.

## **Francais**

#### **Sauvegarde des données et restauration système**

**ATTENTION !** Gardez précieusement ces instructions et tous les CD inclus en cas de problème.

#### **Utilisation de EMC Retrospect Express**

Le logiciel EMC Retrospect Express est un programme complet de sauvegarde. Pour plus d'informations sur son utilisation, lisez le manuel Retrospect ou visitez le site Web d'assistance de EMC.

#### **PC**

#### **Sauvegarde de votre ordinateur**

Ces étapes vous permettront de configurer une sauvegarde système complète en mode Assistant uniquement. Pour obtenir des informations sur l'utilisation du mode Avancé, consultez le système d'aide de Retrospect.

- 1. Installez Retrospect 7.5 à partir du CD Solutions fourni avec votre lecteur Iomega.
- 2. Lancez **Retrospect 7.5** à partir du groupe de programmes EMC Retrospect dans le menu Démarrer.
- 3. Le numéro de série Retrospect est déjà saisi. Cliquez sur **Suivant** pour continuer.
- 4. Personnalisez votre exemplaire de Retrospect puis cliquez sur **Suivant**.
- 5. Enregistrez votre exemplaire de Retrospect puis cliquez sur **Suivant**.
- 6. Cliquez sur **Suivant**.
- 7. Cochez l'option permettant d'**Exécuter une sauvegarde** puis cliquez sur **Suivant**.
- 8. Cliquez sur **Suivant**.
- 9. Sélectionnez l'option **Poste de travail** comme type de sauvegarde puis cliquez sur **Suivant**.
- 10. Sélectionnez les types de fichiers à sauvegarder puis cliquez sur **Suivant**.

 **REMARQUE :** il s'agit d'une sauvegarde système complète, vous risquez de compromettre votre sauvegarde en désélectionnant un type de fichier.

- 11. Sélectionnez votre lecteur Iomega et cliquez sur **Suivant**.
- 12. Sélectionnez l'option **Plus tard (comme planifié)** puis cliquez sur **Suivant**.
- 13. Choisissez le(s) jour(s) et la date appropriés pour votre sauvegarde. Définissez une heure à laquelle l'ordinateur ne sera pas utilisé, par exemple, le vendredi après la fermeture des bureaux.
- 14. Sélectionnez l'option **Un jeu de sauvegarde**. Cliquez sur **Suivant**.
- 15. Nommez vos jeux de sauvegarde puis cliquez sur **Suivant**.
- 16. Configurez les paramètres souhaités de compression des données et cliquez sur **Suivant**.
- 17. Configurez les paramètres de sécurité souhaités et cliquez sur **Suivant**.
- 18. Configurez la sauvegarde sur plusieurs disques puis cliquez sur **Suivant**.
- 19. Nommez votre script de sauvegarde puis cliquez sur **Suivant**.
- 20. Vérifiez le récapitulatif de la sauvegarde puis cliquez sur **Terminer** pour planifier votre sauvegarde.

 **REMARQUE :** pour des résultats optimaux, Iomega recommande de toujours vérifier que vos jeux et scripts de sauvegarde sont correctement configurés.

 21. Si vous voulez utiliser cette sauvegarde pour une récupération après sinistre, vous devrez créer un CD d'amorçage Retrospect de récupération après sinistre. Pour plus d'informations, voir le paragraphe « Création d'un disque d'amorçage » ci-dessous.

#### **Vérification de votre sauvegarde**

Pour des résultats optimaux, Iomega recommande de toujours vérifier que vos jeux et scripts de sauvegarde sont correctement configurés. Vérifiez toujours le récapitulatif de votre sauvegarde une fois celle-ci créée. Les récapitulatifs des jeux de sauvegarde sont disponibles en cliquant sur **ConfigurerlJeux de sauvegarde**. Les récapitulatifs de scripts sont disponibles en cliquant sur **AutomatiserlGérer les scripts**.

Iomega recommande également d'effectuer une restauration de test de votre sauvegarde de données pour valider votre jeu de sauvegarde. Pour obtenir des informations sur l'exécution d'une restauration, consultez le système d'aide de Retrospect.

#### **Création d'un disque d'amorçage**

Lors de ces étapes, vous aurez besoin du CD d'installation d'origine de Windows et du code produit.

- 1. Créez une sauvegarde de votre lecteur C comme décrit ci-dessus.
- 2. Désactivez le contrôle Retrospect de votre lecteur optique. Ainsi, votre lecteur optique utilisera les pilotes système plutôt que les pilotes spécialisés utilisés par Retrospect pour la sauvegarde sur périphériques optiques. Ceci n'affectera pas le fonctionnement normal de votre lecteur mais il devra être réactivé si vous utilisez votre lecteur optique comme sauvegarde.
	- a. Cliquez sur le bouton **Périphériques et supports** dans la barre d'outils Retrospect.
	- b. Cliquez sur l'onglet **Environnement**.
	- c. Cliquez avec le bouton droit de la souris sur votre lecteur optique et sélectionnez **Ignorer ID**.
	- d. Quittez Retrospect.
	- e. Redémarrez Retrospect.
- 3. Cliquez sur le bouton **Récupération après sinistre** dans la fenêtre Présentation de la sauvegarde.
- 4. Suivez les instructions à l'écran pour créer un fichier image .iso d'amorçage.
- 5. Quittez Retrospect.
- 6. Créez un CD à partir du fichier .iso en utilisant votre logiciel de création de CD. Conservez le disque d'amorçage en lieu sûr avec ces instructions.

#### **Restauration de votre système**

1. Démarrez votre ordinateur à partir du CD que vous avez créé au cours des étapes ci-dessus.

 **REMARQUE :** vous devrez peut-être modifier les paramètres du BIOS de votre ordinateur pour pouvoir démarrer à partir du CD. Pour plus d'informations, consultez le manuel fourni avec votre ordinateur.

- 2. Dans l'assistant d'installation de Windows, sélectionnez la partition que vous voulez restaurer puis appuyez sur Entrée.
- 3. Une fois l'installation de Windows est terminée, l'ordinateur redémarre à partir du disque dur.
- 4. Lorsque Retrospect démarre automatiquement, fermez la fenêtre Récupération après sinistre et quittez Retrospect. A ce moment-là, l'ordinateur redémarre.
- 5. Après le redémarrage, l'écran d'installation de Windows s'affiche. Attendez que Windows termine son installation et redémarrez l'ordinateur.
- 6. Après le redémarrage, une boîte de dialogue Récupération après sinistre de Retrospect s'affiche. Cliquez sur **OK** pour redémarrer l'ordinateur.
- 7. Retrospect s'exécute automatiquement après le redémarrage de l'ordinateur.
- 8. Suivez les instructions à l'écran pour commencer le processus de restauration. Ce processus prendra plusieurs minutes. Pour plus d'informations, consultez le système d'aide de Retrospect.
- 9. Une fois la restauration terminée, cliquez sur **Terminer**.

10. Redémarrez votre ordinateur.

 **REMARQUE :** votre ordinateur doit redémarrer sous la version de restauration de Windows. Si votre ordinateur redémarre sous l'installation Windows temporaire de la récupération après sinistre Retrospect, redémarrez l'ordinateur et assurez-vous que l'option **Continuer la récupération après sinistre Retrospect** n'est pas sélectionnée.

 11. Patientez pendant la mise à jour de votre ordinateur par le service d'aide de Retrospect. Vous devrez peut-être redémarrer votre ordinateur à la fin de ce processus. Il n'est pas rare que votre ordinateur effectue cette étape plusieurs fois.

#### **Mac**

#### **Sauvegarde de votre ordinateur**

**REMARQUE :** ces étapes créent une copie de votre disque dur sur votre lecteur Iomega. Vous pouvez utiliser cette copie pour démarrer votre ordinateur à partir d'un lecteur FireWire. Certains ordinateurs peuvent également être démarrés à partir d'un lecteur USB. Consultez le site **www.apple.com** pour plus d'informations sur le démarrage de votre ordinateur à partir de périphériques externes.

**REMARQUE :** avant de démarrer cette procédure, désélectionnez l'option **Ignorer la propriété de ce volume** dans la boîte de dialogue Informations du Finder de votre lecteur Iomega. Si vous voulez que votre lecteur soit amorçable, formatez-le en utilisant l'Utilitaire de disque Apple (HFS+).

- 1. Installez Retrospect 6.1 à partir du CD Solutions fourni avec votre lecteur Iomega.
- 2. Lancez Retrospect Express.
- 3. Sous l'onglet Immédiat, sélectionnez **Dupliquer**.

 **REMARQUE :** la fonction de duplication permet d'effectuer une copie conforme du dossier sélectionné sans compression.

4. Sélectionnez le volume ou le dossier à sauvegarder et cliquez sur OK.

 **REMARQUE :** pour sélectionner un dossier au lieu d'un volume, vous devrez cliquez sur le bouton **Sous-volume** et définir les dossiers que vous voulez copier.

- 5. Sélectionnez le lecteur Iomega comme destination, puis cliquez sur **OK**.
- 6. Cliquez sur le bouton **Dupliquer**.

#### **Vérification de votre sauvegarde**

Pour des résultats optimaux, Iomega recommande de toujours vérifier que vos jeux et scripts de sauvegarde sont correctement configurés. Vérifiez toujours le récapitulatif de votre sauvegarde une fois celle-ci créée. Les récapitulatifs des jeux de sauvegarde sont disponibles en cliquant sur **ConfigurerlJeux de sauvegarde**. Les récapitulatifs de scripts sont disponibles en cliquant sur **AutomatiserlGérer les scripts**.

Iomega recommande également d'effectuer une restauration de test de votre sauvegarde de données pour valider votre jeu de sauvegarde. Pour obtenir des informations sur l'exécution d'une restauration, consultez le système d'aide de Retrospect.

#### **Création d'un disque d'amorçage**

Si vous utilisez Retrospect pour créer une sauvegarde en suivant une méthode différente de celle indiquée ci-dessus ou que vous ne parvenez pas à démarrer à partir de votre lecteur Iomega, vous pouvez télécharger une image Retrospect amorçable sur CD à partir du site **www.iomega.com/retrospect/**. Utilisez l'Utilitaire de disque pour créer un CD à partir de cette image.

#### **Restauration de votre système**

- 1. Démarrez votre ordinateur à partir de votre lecteur Iomega (si vous avez utilisé la méthode de copie expliquée ci-dessus). Si vous ne pouvez pas démarrer à partir de votre lecteur Iomega, vous pouvez télécharger une image Retrospect amorçable sur CD à partir du site **www.iomega.com/retrospect/**. Utilisez l'Utilitaire de disque pour créer un CD à partir de cette image.
- 2. Lancez Retrospect Express.
- 3. Suivez les étapes de sauvegarde ci-dessus mais créez une copie du lecteur Iomega sur le disque dur. Pour plus d'informations, consultez le système d'aide Retrospect.

## **Deutsch**

## **Datensicherung und Systemwiederherstellung**

**STOP!** Heben Sie diese Anleitung und alle beiliegenden CDs für den Notfall auf.

#### **Arbeiten mit EMC Retrospect Express**

EMC Retrospect Express ist ein Sicherungsprogramm mit vielen Funktionen. Weitere Informationen zur Verwendung von Retrospect Express finden Sie im Retrospect-Handbuch bzw. auf der Support-Website von EMC.

#### **PC**

#### **Sichern eines Computers**

Mit diesen Schritten können Sie im Assistentenmodus eine vollständige Systemsicherung konfigurieren. Weitere Informationen zum erweiterten Modus finden Sie in der Hilfe von Retrospect.

- 1. Installieren Sie Retrospect 7.5 von der Lösungs-CD, die im Lieferumfang des Iomega-Laufwerks enthalten ist.
- 2. Starten Sie **Retrospect 7.5** aus der Programmgruppe "EMC Retrospect" im Startmenü.
- 3. Die Retrospect-Seriennummer ist bereits eingegeben. Klicken Sie auf **Weiter**.
- 4. Passen Sie Retrospect wie gewünscht an, und klicken Sie anschließend auf **Weiter**.
- 5. Registrieren Sie Retrospect, und klicken Sie anschließend auf **Weiter**.
- 6. Klicken Sie auf **Weiter**.
- 7. Aktivieren Sie das Kontrollkästchen für die Ausführung einer Sicherung, und klicken Sie anschließend auf **Weiter**.
- 8. Klicken Sie auf **Weiter**.
- 9. Wählen Sie als Sicherungstyp die Option Arbeitsplatz, und klicken Sie anschließend auf **Weiter**.
- 10. Wählen Sie die Dateitypen, die Sie sichern möchten, und klicken Sie anschließend auf **Weiter**. **Hinweis:** Hierbei handelt es sich um eine vollständige Systemsicherung. Wenn Sie bestimmte Dateitypen nicht in die Auswahl aufnehmen, kann dies Ihre Sicherung beeinträchtigen.
- 11. Wählen Sie das Iomega-Laufwerk, und klicken Sie anschließend au **Weiter**.
- 12. Aktivieren Sie das Kontrollkästchen für die spätere Ausführung einer Sicherung, und klicken Sie anschließend auf **Weiter**.
- 13. Wählen Sie die jeweiligen Tage und die Uhrzeit für Ihre Sicherung. Geben Sie an, wann der Computer nicht im Einsatz ist, beispielsweise freitags nach Geschäftsschluss.
- 14. Wählen Sie die Option für einen Systemsicherungssatz. Klicken Sie auf **Weiter**.
- 15. Benennen Sie Ihre Sicherungssätze, und klicken Sie anschließend auf **Weiter**.
- 16. Konfigurieren Sie die gewünschten Einstellungen für die Datenkomprimierung, und klicken Sie anschließend auf **Weiter**.
- 17. Konfigurieren Sie die gewünschten Sicherheitseinstellungen, und klicken Sie anschließend auf **Weiter**.
- 18. Konfigurieren Sie die das Datenträgerspanning, und klicken Sie anschließend auf **Weiter**.
- 19. Benennen Sie das Sicherungsskript, und klicken Sie anschließend auf **Weiter**.
- 20. Überprüfen Sie die Zusammenfassung der Sicherung, und klicken Sie anschließend auf **Fertig stellen**, um die Sicherung zu planen.

 **Hinweis:** Um optimale Ergebnisse zu erzielen, stellen Sie immer sicher, dass Ihre Sicherungssätze und Skripts korrekt konfiguriert sind.

 21. Wenn Sie diese Sicherung für ein Disaster Recovery verwenden, müssen Sie eine Retrospect Disaster Recovery-Start-CD erstellen. Weitere Informationen finden Sie nachstehend unter "Bootfähigen Datenträger erstellen".

#### **Überprüfen einer Sicherung**

Um optimale Ergebnisse zu erzielen, stellen Sie immer sicher, dass Ihre Sicherungssätze und Skripts korrekt konfiguriert sind. Überprüfen Sie immer die Zusammenfassung der Sicherung, nachdem sie generiert wurde. Zusammenfassungen zu Sicherungssätzen können Sie über die Befehlsfolge zum **KonfigurierenlSicherungssätze** anzeigen. Zusammenfassungen zu Skripts können Sie über den Befehl **AutomatisierenlSkripts** anzeigen.

Führen Sie nach Möglichkeit eine Testwiederherstellung Ihrer Datensicherung aus, um Ihren Sicherungssatz zu validieren. Weitere Informationen zum Ausführen einer Wiederherstellung finden Sie in der Hilfe von Retrospect.

#### **Erstellen einer Boot-Diskette**

Um diese Schritte ausführen zu können, benötigen Sie Ihren Datenträger für die Windows-Installation sowie den Produktschlüssel.

- 1. Erstellen Sie eine Sicherung für das Laufwerk C entsprechend den nachstehenden Erläuterungen.
- 2. Deaktivieren Sie die Retrospect-Steuerung Ihres optischen Laufwerks. Das optische Laufwerk verwendet jetzt die Systemtreiber anstelle der speziellen Retrospect-Treiber für die Sicherung auf optische Geräte. Dadurch wird der Normalbetrieb des Laufwerks nicht beeinträchtigt. Es muss jedoch eine erneute Aktivierung erfolgen, wenn Sie das optische Laufwerk zur Sicherung verwenden.
	- a. Klicken Sie auf der Retrospect-Symbolleiste auf die Schaltfläche **Geräte und Medien**.
	- b. Klicken Sie auf die Registerkarte **Umgebung**.
	- c. Klicken Sie mit der rechten Maustaste auf das optisch Laufwerk. Wählen Sie anschließend die Option zum **Ignorieren der ID**.
	- d. Beenden Sie Retrospect.
	- e. Starten Sie Retrospect neu.
- 3. Klicken Sie im Fenster für die Sicherungsübersicht auf **Disaster Recovery**.
- 4. Folgen Sie den Anweisungen zum Erstellen einer ISO-Image-Datei für den bootfähigen Iomega-Datenträger.
- 5. Beenden Sie Retrospect.
- 6. Erstellen Sie mithilfe Ihrer Software zum Erstellen von CDs eine CD aus der ISO-Datei. Bewahren Sie den Datenträger und die Anweisungen an einem sicheren Ort auf, um später darauf zugreifen zu können.

#### **Wiederherstellen des Systems**

1. Starten Sie Ihren Computer über die CD, die Sie anhand der obigen Schritte erstellt haben.

 **Hinweis:** Sie müssen gegebenenfalls die BIOS-Einstellungen Ihres Computer entsprechend ändern, um von CD starten zu können. Weitere Informationen finden Sie im Benutzerhandbuch für Ihren Computer.

- 2. Wählen Sie im Windows-Installations-Assistenten die Partition für die Wiederherstellung, und drücken Sie anschließend die EINGABETASTE.
- 3. Nach der Windows-Installation wird der Computer über die Festplatte neu gestartet.
- 4. Wenn Retrospect automatisch startet, schließen Sie das Fenster für das Disaster Recovery und beenden Retrospect. Der Computer wird jetzt neu gestartet.
- 5. Nach dem Neustart wird das Fenster für die Windows-Installation angezeigt. Warten Sie, bis die Windows-Installation beendet ist, und starten Sie anschließend den Computer neu.
- 6. Nach dem Neustart wird das Retrospect-Fenster für das Disaster Recovery angezeigt. Klicken Sie auf **OK**, um den Computer neu zu starten.
- 7. Retrospect wird nach dem Neustart des Computers automatisch geladen.
- 8. Befolgen Sie die Bildschirmanweisungen, um den Wiederherstellungsprozess auszuführen. Dieser Vorgang kann einige Minuten in Anspruch nehmen. Weitere Informationen finden Sie in der Hilfe von Retrospect.
- 9. Wenn die Wiederherstellung abgeschlossen ist, klicken Sie auf **Fertig stellen**.
- 10. Starten Sie den Computer neu.

 **Hinweis:** Der Computer wird jetzt mit der wiederhergestellten Version von Windows gestartet. Wenn der Computer mit der temporären Windows-Installation des Disaster Recovery von Retrospect gestartet wird, starten Sie den Computer neu und stellen sicher, dass die Option zum Fortsetzen des Disaster Recovery von Retrospect nicht aktiviert ist.

 11. Bestätigen Sie, dass der Retrospect Helper Service Ihren Computer aktualisiert. Der Computer wird gegebenenfalls nach diesem Vorgang neu gestartet. Es ist normal, dass der Computer diesen Schritt mehrmals ausführt.

#### **Mac**

#### **Sichern eines Computers**

**Hinweis:** Mit diesen Schritten erstellen Sie ein Duplikat Ihrer Festplatte auf einem Iomega-Laufwerk. Sie können mit diesem Duplikat Ihren Computer von einem FireWire-Laufwerk aus starten. Einige Computer können sogar von einem USB-Laufwerk gestartet werden. Weitere Informationen zum Starten des Computers von externen Geräten finden Sie unter **www.apple.com**.

**Hinweis:** Deaktivieren Sie vor Beginn dieses Verfahrens die Option **Eigentümer auf diesem Volume ignorieren** aus dem Finder für dem Iomega-Laufwerk. Wenn das Iomega-Laufwerk startfähig werden soll, formatieren Sie dem Iomega-Laufwerk mit dem Festplattendienstprogramm (HFS+) von Apple.

- 1. Installieren Sie Retrospect 6.1 von der Lösungs-CD, die im Lieferumfang des Iomega-Laufwerks enthalten ist.
- 2. Starten Sie Retrospect Express.
- 3. Klicken Sie auf der Registerkarte **Sofort** auf D**uplizieren**.

**Hinweis:** Durch diese Option wird eine genaue Kopie des ausgewählten Ordners (ohne Komprimierung) erstellt.

4. Wählen Sie das zu sichernde Volume bzw. den zu sichernden Ordner, und klicken Sie anschließend auf **OK**.

 **Hinweis:** Um kein Volume, sondern einen Ordner auszuwählen, klicken Sie auf die Schaltfläche für ein Subvolume und definieren anschließend die gewünschten Ordner für den Kopiervorgang.

- 5. Wählen Sie das Iomega-Laufwerk als Ziel, und klicken Sie dann auf **OK**.
- 6. Klicken Sie auf **Duplizieren**.

#### **Überprüfen einer Sicherung**

Um optimale Ergebnisse zu erzielen, stellen Sie immer sicher, dass Ihre Sicherungssätze und Skripts korrekt konfiguriert sind. Überprüfen Sie immer die Zusammenfassung der Sicherung, nachdem sie generiert wurde. Zusammenfassungen zu Sicherungssätzen können Sie über die Befehlsfolge **KonfigurierenlSicherungssätze** anzeigen. Zusammenfassungen zu Skripts können Sie über den Befehl **AutomatisierenlVerwalten von Skripts** anzeigen.

Führen Sie nach Möglichkeit eine Testwiederherstellung Ihrer Datensicherung aus, um Ihren Sicherungssatz zu validieren. Weitere Informationen zum Ausführen einer Wiederherstellung finden Sie in der Hilfe von Retrospect.

#### **Erstellen einer Boot-Diskette**

Wenn Sie eine andere als die oben erläuterte Retrospect-Methode zum Erstellen einer Sicherung verwenden und von Ihrem Iomega-Laufwerk nicht starten können, laden Sie unter **www.iomega.com/retrospect/** ein startfähiges Retrospect-CD-Abbild herunter. Mit dem Festplattendienstprogramm können Sie aus dem Abbild eine CD erstellen.

#### **Wiederherstellen des Systems**

- 1. Starten Sie Ihren Computer von Ihrem Iomega-Laufwerk (wenn Sie die oben beschriebene Duplizierungsmethode verwendet haben). Wenn Sie von Ihrem Iomega-Laufwerk nicht starten können, laden Sie unter **www.iomega.com/ retrospect/** ein startfähiges Retrospect-CD-Image herunter. Mit dem Festplattendienstprogramm können Sie aus dem Image eine CD erstellen.
- 2. Starten Sie Retrospect Express.
- 3. Führen Sie die oben angegebenen Sicherungsschritte aus. Duplizieren Sie jedoch vom Iomega-Laufwerk auf die Festplatte. Weitere Informationen hierzu finden Sie in der Hilfe von Retrospect.

## Italiano

## **Backup dei dati e ripristino del sistema**

**IMPORTANTE!** Conservare le istruzioni riportate qui di seguito e i CD forniti a corredo per utilizzarli in caso di emergenza.

#### **Uso di EMC Retrospect Express**

EMC Retrospect Express è un programma completo per il backup. Per ulteriori informazioni sull'utilizzo di Retrospect Express, consultare il manuale Retrospect o visitare il sito web di supporto EMC.

#### **PC**

#### **Backup del computer**

Questa procedura consente di configurare un backup completo del sistema solo in Wizard Mode [Modalità procedura guidata]. Per informazioni sull'uso della Advanced Mode [Modalità avanzata], consultare la Guida in linea di Retrospect.

- 1. Installare Retrospect 7.5 dal CD Soluzioni in dotazione con l'unità Iomega.
- 2. Avviare **Retrospect 7.5** dal gruppo di programmi EMC Retrospect nel menu Start.
- 3. Il numero di serie di Retrospect risulterà già immesso. Scegliere **Avanti** per continuare.
- 4. Personalizzare la propria copia di Retrospect, quindi scegliere **Avanti**.
- 5. Registrare la propria copia di Retrospect, quindi scegliere **Avanti**.
- 6. Scegliere **Avanti**.
- 7. Selezionare l'opzione Esegui un backup, quindi scegliere **Avanti**.
- 8. Scegliere **Avanti**.
- 9. Selezionare l'opzione **Risorse del computer** come tipo di backup, quindi scegliere **Avanti**.

10. Selezionare i tipi di file di cui si desidera eseguire il backup, quindi scegliere **Avanti**.

 **NOTA:** questo è un backup completo del sistema; deselezionando un tipo di file, si rischia di compromettere il backup.

- 11. Selezionare l'unità Iomega, quindi scegliere **Avanti**.
- 12. Selezionare l'opzione **Successivamente (su pianificazione)**, quindi scegliere **Avanti**.
- 13. Scegliere i giorni e l'ora desiderati per il backup. Impostare un'ora nella quale il computer non sarà in uso, ad esempio venerdì dopo l'orario di lavoro.
- 14. Selezionare l'opzione **Un set di backup**. Scegliere **Avanti**.
- 15. Assegnare un nome dei set di backup, quindi scegliere **Avanti**.
- 16. Configurare le impostazioni di compressione dei dati desiderate, quindi scegliere **Avanti**.
- 17. Configurare le impostazioni di protezione desiderate, quindi scegliere **Avanti**.
- 18. Configurare la suddivisione su più dischi, quindi scegliere **Avanti**.
- 19. Assegnare un nome allo script di backup, quindi scegliere **Avanti**.
- 20. Esaminare il riepilogo del backup, quindi scegliere **Fine** per passare alla pianificazione del backup.

 **NOTA:** per ottenere risultati ottimali, Iomega consiglia di verificare sempre che i set e gli script di backup siano correttamente configurati.

 21. Se si intende utilizzare questo backup per il ripristino di emergenza, sarà necessario creare un CD di avvio Retrospect per il ripristino di emergenza. Per ulteriori informazioni, vedere la sezione "Creazione di un disco di avvio" più avanti.

#### **Verifica del backup**

Per ottenere risultati ottimali, Iomega consiglia di verificare sempre che i set e gli script di backup siano correttamente configurati. Esaminare sempre il riepilogo del backup al termine della sua creazione. Per visualizzare i riepiloghi dei set di backup scegliere **ConfiguralSet di backup**; per visualizzare i riepiloghi degli script scegliere **AutomatizzalGestisci script**.

Iomega consiglia inoltre di eseguire un test di ripristino del backup di dati per verificare il corretto funzionamento del set di backup. Per informazioni sull'esecuzione di un ripristino, consultare la Guida in linea di Retrospect.

#### **Creazione di un disco di avvio**

Per l'esecuzione di questa procedura è necessario disporre del disco originale di installazione di Windows e del codice Product Key.

- 1. Creare un backup dell'unità C nel modo descritto in precedenza.
- 2. Disabilitare il controllo dell'unità ottica da parte di Retrospect. In questo modo l'unità ottica utilizzerà i driver del sistema piuttosto che i driver specializzati usati da Retrospect per il backup dei dispositivi ottici. Questa operazione non influisce sul normale funzionamento dell'unità, ma sarà necessario abilitare nuovamente il controllo se si vorrà utilizzare l'unità ottica per il backup.
	- a. Fare clic sul pulsante **Dispositivi e supporti** sulla barra degli strumenti di Retrospect.
	- b. Fare clic sulla scheda **Ambiente**.
	- c. Fare clic con il pulsante destro del mouse sull'unità ottica e selezionare **Ignora ID**.
	- d. Chiudere Retrospect.
	- e Riavviare Retrospect.
- 3. Fare clic sul pulsante **Ripristino di emergenza** nella finestra Backup Overview [Panoramica backup].
- 4. Seguire le istruzioni sullo schermo per creare un file di immagine .iso per il disco di avvio.
- 5. Chiudere Retrospect.
- 6. Creare un CD dal file .iso utilizzando il software per la creazione di CD. Conservare il disco di avvio in un luogo sicuro con una copia delle presenti istruzioni.

#### **Ripristino del sistema**

1. Avviare il computer dal CD creato con la procedura precedentemente descritta.

 **NOTA:** per effettuare l'avvio da CD potrebbe essere necessario modificare le impostazioni del BIOS del computer. Per ulteriori informazioni, consultare il manuale fornito con il computer.

 2. Nell'installazione guidata di Windows, selezionare la partizione sulla quale effettuare il ripristino, quindi premere **Invio**.

- 3. Al termine dell'installazione di Windows, il computer verrà riavviato dal disco rigido.
- 4. Retrospect si avvierà automaticamente; uscire dalla finestra Ripristino di emergenza utilizzando il pulsante **Annulla** e chiudere Retrospect. A questo punto il computer verrà riavviato.
- 5. Dopo il riavvio, verrà visualizzata la schermata di installazione di Windows. Attendere il completamento dell'installazione di Windows e riavviare il computer.
- 6. Dopo il riavvio, verrà visualizzata la finestra di dialogo Ripristino di emergenza di Retrospect. Scegliere **OK** per riavviare il computer.
- 7. Retrospect verrà automaticamente avviato dopo il riavvio del computer.
- 8. Per avviare la procedura di ripristino, seguire le istruzioni visualizzate sullo schermo. Questa operazione richiederà alcuni minuti. Per ulteriori informazioni, consultare la Guida in linea di Retrospect.
- 9. Al termine del ripristino, scegliere **Fine**.
- 10. Riavviare il computer.

 **NOTA:** al riavvio, dovrebbe essere caricata la versione ripristinata di Windows. Se al riavvio viene visualizzata l'installazione di Windows temporanea del ripristino di emergenza di Retrospect, riavviare il computer e accertarsi che l'opzione **Continua ripristino di emergenza di Retrospect** non sia selezionata.

 11. Consentire al servizio di supporto Retrospect Helper Service di effettuare l'aggiornamento del computer. Al termine della procedura, è possibile che il computer venga riavviato. Può accadere che questa operazione venga eseguite più di una volta.

#### **Mac**

#### **Backup del computer**

**NOTA:** questa procedura consente di effettuare una copia esatta del disco rigido su un'unità Iomega. Questa copia potrà essere utilizzata per avviare il computer da un'unità FireWire. Alcuni computer possono essere avviati anche da un'unità USB. Visitare **www.apple.com** per informazioni sull'avvio del proprio computer da dispositivi esterni.

**NOTA:** prima di avviare questa procedura, deselezionare **Ignora proprietà su questo volume** nella casella Informazioni di Finder per l'unità Iomega. Se si desidera che l'unità Iomega sia avviabile, formattarlo utilizzando l'utility disco di Apple  $(HFS+).$ 

- 1. Installare Retrospect 6.1 dal CD Soluzioni in dotazione con l'unità Iomega.
- 2. Avviare Retrospect Express.
- 3. Nella scheda Immediato selezionare **Duplica**.

**NOTA:** la duplicazione crea una copia esatta della cartella selezionata senza compressione.

- 4. Selezionare il volume o la cartella di cui si desidera eseguire il backup, quindi scegliere **OK**.
	- **NOTA:** per selezionare una cartella anziché un volume, fare clic sul pulsante **Sottovolume** e definire le cartelle che si desidera copiare.
- 5. Selezionare l'unità Iomega come destinazione, quindi scegliere **OK**.
- 6. Fare clic sul pulsante **Duplica**.

#### **Verifica del backup**

Per ottenere risultati ottimali, Iomega consiglia di verificare sempre che i set e gli script di backup siano correttamente configurati. Esaminare sempre il riepilogo del backup al termine della sua creazione. Per visualizzare i riepiloghi dei set di backup scegliere **ConfiguralSet di backup**; per visualizzare i riepiloghi degli script scegliere **AutomatizzalGestisci script**.

Iomega consiglia inoltre di eseguire un test di ripristino del backup di dati per verificare il corretto funzionamento del set di backup. Per informazioni sull'esecuzione di un ripristino, consultare la Guida in linea di Retrospect.

#### **Creazione di un disco di avvio**

Se si sta utilizzando Retrospect per creare un backup con un metodo diverso da quello appena descritto o se non si riesce a effettuare l'avvio dell'unità Iomega, è possibile scaricare un'immagine avviabile del CD Retrospect dal sito **www.iomega.com/retrospect/**. Utilizzare l'utility disco per creare un CD dall'immagine.

#### **Ripristino del sistema**

 1. Avviare il computer dell'unità Iomega (se è stato utilizzato il metodo di duplicazione descritto precedentemente). Se non si riesce a effettuare l'avvio dell'unità Iomega, è possibile scaricare un'immagine avviabile del CD Retrospect dal sito **www.iomega.com/retrospect/**. Utilizzare l'utility disco per creare un CD dall'immagine.

- 2. Avviare Retrospect Express.
- 3. Effettuare le operazioni sopra descritte, ma eseguire la duplicazione dell'unità Iomega sul disco rigido. Per ulteriori informazioni, consultare la Guida in linea di Retrospect.

## **Español**

## **Copia de seguridad de datos y restauración del sistema**

**¡ESPERE!** Conserve estas instrucciones y todos los CD incluidos por si los necesita en el futuro.

#### **Utilización de EMC Retrospect Express**

EMC Retrospect Express es un programa de copia de seguridad completo. Si desea más información acerca del uso de Retrospect Express, consulte el manual de Retrospect o visite el sitio Web de soporte de EMC.

#### **PC**

#### **Realización de una copia de seguridad de su ordenador**

Estos pasos le guiarán en la configuración de una copia de seguridad integral del sistema sólo en modo asistente. Para obtener más información sobre cómo utilizar el modo avanzado, consulte el sistema de ayuda Retrospect.

- 1. Instale Retrospect 7.5 desde el CD de soluciones incluido en la unidad Iomega.
- 2. Inicie **Retrospect 7.5** desde el grupo de programas EMC Retrospect del menú Inicio.
- 3. El número de serie de Retrospect está introducido por defecto. Haga clic en **Siguiente** para continuar.
- 4. Personalice su copia de Retrospect, a continuación haga clic en **Siguiente**.
- 5. Registre su copia de Retrospect, a continuación haga clic en **Siguiente**.
- 6. Haga clic en **Siguiente**.
- 7. Marque la opción **Realizar una copia de seguridad**, a continuación haga clic en **Siguiente**.
- 8. Haga clic en **Siguiente**.
- 9. Seleccione la opción **Mi PC** como su tipo de copia de seguridad, a continuación haga clic en **Siguiente**.
- 10. Seleccione los tipos de archivos de los que desea realizar una copia de seguridad, a continuación haga clic en **Siguiente**.

 **NOTA:** Esta es una copia de seguridad integral del sistema, la cancelación de la selección de un tipo de archivo podría afectar a la copia de seguridad.

- 11. Seleccione la unidad Iomega, a continuación haga clic en **Siguiente**.
- 12. Seleccione la opción **Más tarde (en un calendario)**, a continuación haga clic en **Siguiente**.
- 13. Escoja el día o los días y la hora apropiados para realizar la copia de seguridad. Escoja un momento en el que el ordenador no vaya a utilizarse, por ejemplo, el viernes después de las horas laborales.
- 14. Seleccione la opción **Un juego de copia de seguridad**. Haga clic en **Siguiente**.
- 15. Dé un nombre a sus juegos de copia de seguridad, a continuación haga clic en **Siguiente**.
- 16. Configure los ajustes deseados de compresión de datos, a continuación haga clic en **Siguiente**.
- 17. Configure los ajustes deseados de seguridad, a continuación haga clic en **Siguiente**.
- 18. Configure la distribución de discos, a continuación haga clic en **Siguiente**.
- 19. Dé un nombre a su código de copia de seguridad, a continuación haga clic en **Siguiente**.
- 20. Revise el resumen de copia de seguridad, a continuación haga clic en **Finalizar** para programar su copia de seguridad.

 **NOTA:** Para unos resultados óptimos, Iomega le recomienda verificar siempre que sus juegos y códigos de copia de seguridad están configurados correctamente.

 21. Si va a utilizar esta copia de seguridad para recuperación ante desastres, necesitará crear un CD de arranque de recuperación ante desastres Retrospect. Para obtener más información, consulte "Creación de un disco de arranque" más abajo.

#### **Verificación de su copia de seguridad**

Para unos resultados óptimos, Iomega le recomienda verificar siempre que sus juegos y códigos de copia de seguridad están configurados correctamente. Compruebe siempre el resumen de su copia de seguridad después de haberla creado. Los resúmenes de juegos de copia de seguridad pueden verse haciendo clic en **ConfigurarlJuegos de copia de seguridad**. Los resúmenes de los códigos pueden verse haciendo clic en **AutomatizarlGestionar códigos**.

Iomega también le recomienda que realice una restauración de prueba de su copia de seguridad de datos para validar su juego de copia de seguridad. Para obtener más información sobre cómo realizar una restauración, consulte el sistema de ayuda de Retrospect.

#### **Creación de un disco de arranque**

Para llevar a cabo estos pasos son necesarios el disco de instalación original de Windows y la clave del producto.

- 1. Cree una copia de seguridad de su unidad C como se ha descrito anteriormente.
- 2. Deshabilite el control Retrospect de su unidad óptica. Esto hará que su disco óptico utilice los controladores del sistema en vez de los controladores especializados que Retrospect utiliza para realizar copias de seguridad de dispositivos ópticos. Esto no afectará al funcionamiento normal de su unidad, pero será necesario rehabilitarlo si utiliza su unidad óptica como copia de seguridad.
	- a. Haga clic en el botón **Dispositivos y soportes** en la barra de herramientas de Retrospect.
	- b. Haga clic en la etiqueta **Entorno**.
	- c. Haga clic con el botón derecho en la unidad óptica y seleccione **Ignorar ID**.
	- d. Salga de Retrospect.
	- e. Reinicie Retrospect.
- 3. Haga clic en el botón **Recuperación ante desastres** en la ventana General de copia de seguridad.
- 4. Siga las instrucciones que aparecen en pantalla para crear un archivo de imagen .iso de arranque de disco.
- 5. Salga de Retrospect.
- 6. Cree un CD desde el archivo .iso utilizando su software de creación de CD. Guarde el disco de arranque en un lugar seguro junto con estas instrucciones.

#### **Restauración del sistema**

1. Arranque su ordenador desde el CD que creó en los pasos anteriores.

 **NOTA:** Quizá tenga que cambiar la configuración del BIOS de su ordenador para arrancarlo desde el CD. Consulte el manual que acompaña a su ordenador para obtener más información.

- 2. En el asistente de instalación de Windows seleccione la partición que desea restaurar, a continuación haga clic en **Intro**.
- 3. Una vez completada la instalación de Windows, el ordenador se reiniciará desde el disco duro.
- 4. Cuando Retrospect se inicie automáticamente, cancele la ventana de recuperación ante desastres y salga de Retrospect. En este momento, el ordenador se reiniciará.
- 5. Después del reinicio, aparecerá la pantalla de instalación de Windows. Deje que Windows finalice la instalación y reinicie el ordenador.
- 6. Después de reiniciar, aparecerá una pantalla de diálogo de recuperación ante desastres de Retrospect. Haga clic en **Aceptar** para reiniciar el ordenador.
- 7. Retrospect se iniciará automáticamente una vez reiniciado el ordenador.
- 8. Siga las instrucciones que aparecen en pantalla para comenzar el proceso de restauración. Esta operación tardará algunos minutos en realizarse. Para obtener más información, consulte el sistema de ayuda de Retrospect.
- 9. Cuando se haya completado la restauración, haga clic en **Finalizar**.
- 10. Reinicie el ordenador.

 **NOTA:** Al reiniciar el ordenador debería estar operativa la versión restaurada de Windows. Si su ordenador se reinicia con la configuración temporal de Windows de recuperación ante desastres de Retrospect, reinicie el ordenador y asegúrese de que no está marcada la opción **Continuar recuperación ante desastres Retrospect**.

 11. Permita que el servicio de ayuda Retrospect actualice su ordenador. Puede que se reinicie el ordenador al final de este proceso. No es extraño que su ordenador realice este paso más de una vez.

#### **Mac**

#### **Realización de una copia de seguridad de su ordenador**

**NOTA:** Estos pasos crearán una copia de su disco duro en su unidad Iomega. Puede utilizar esta copia para reiniciar su ordenador desde una unidad FireWire. Algunos ordenadores también pueden reiniciarse desde una unidad USB. Visite **www.apple.com** para obtener más información sobre el arranque del ordenador desde dispositivos externos.

**NOTA:** Antes de comenzar este procedimiento, cancele la selección **Ignorar propiedad sobre este volumen** en el cuadro Obtener información de Finder para su unidad Iomega. Si desea que su unidad Iomega sea de arranque, formatee la unidad utilizando la utilidad de disco de Apple (HFS+).

- 1. Instale Retrospect 6.1 desde el CD de soluciones incluido en la unidad Iomega.
- 2. Inicie Retrospect Express.
- 3. En la etiqueta Inmediato, seleccione **Duplicar**.

**NOTA:** El duplicado realiza una copia exacta de la carpeta seleccionada sin comprimir.

 4. Seleccione el volumen o la carpeta de la que le gustaría hacer una copia de seguridad, a continuación haga clic en **Aceptar**.

 **NOTA:** para seleccionar una carpeta en vez de un volumen, deberá hacer clic en el botón **Subvolumen...** y definir las carpetas que desea copiar.

- 5. Seleccione la unidad Iomega como destino, a continuación haga clic en **Aceptar**.
- 6. Haga clic en el botón **Duplicar**.

## **Verificación de su copia de seguridad**

Para unos resultados óptimos, Iomega le recomienda verificar siempre que sus juegos y códigos de copia de seguridad están configurados correctamente. Compruebe siempre el resumen de su copia de seguridad después de haberla creado. Los resúmenes de juegos de copia de seguridad pueden verse haciendo clic en **ConfigurarlJuegos de copia de seguridad**. Los resúmenes de los códigos pueden verse haciendo clic en **AutomatizarlGestionar códigos**.

Iomega también le recomienda que realice una restauración de prueba de su copia de seguridad de datos para validar su juego de copia de seguridad. Para obtener más información sobre cómo realizar una restauración, consulte el sistema de ayuda de Retrospect.

## **Creación de un disco de arranque**

Si está utilizando Retrospect para crear una copia de seguridad utilizando un método distinto al descrito anteriormente o no puede arrancar desde su unidad Iomega, puede descargar una imagen de CD de arranque de Retrospect desde **www. iomega.com/retrospect/**. Utilice la utilidad de disco para crear un CD desde la imagen.

## **Restauración del sistema**

- 1. Reinicie el ordenador desde la unidad Iomega (si utilizó el método de duplicado descrito anteriormente). Si no puede arrancar desde su unidad Iomega, puede descargar una imagen de CD de arranque de Retrospect desde **www.iomega.com/retrospect/**. Utilice la utilidad de disco para crear un CD desde la imagen.
- 2. Inicie Retrospect Express.
- 3. Siga los pasos de copia de seguridad anteriores, pero duplique desde su unidad Iomega al disco duro. Para obtener más información, consulte el sistema de ayuda de Retrospect.

**nd**<br>iomega<sup>®</sup>

www.iomega.com

Copyright © 2006 lomega Corporation. All rights reserved. lomega and the stylized "i" logo are either registered trademarks or trademarks of lomega Corporation in the United States and/or other countries. Microsoft and Win